# Chapter 4

# Installing the EISA PC Adapter NetWare Driver

This chapter explains how to install the workgroup CDDI/FDDI EISA PC apapter NetWare driver in your PC. The installation instructions are separated into these sections:

- [Installing the Driver on a NetWare 4.x Server](#page-2-0)
- [Installing the Driver on a NetWare 3.12 Server](#page-11-0)
- [Installing the Driver on a NetWare 3.11 Server](#page-12-0)
- [Editing the autoexec.ncf to Load a Driver with Different Frame Formats](#page-13-0)
- [Binding Protocol to Frame Format Examples](#page-13-1)
- **[Installing Client Drivers](#page-14-0)**

Your workgroup CDDI/FDDI EISA PC Driver disk contains all the files you need to install the client and server drivers. The following NetWare loadable modules (NLMs) required by NetWare server Versions 4.x and 3.1x are located in the \novell\server  $\4.x$  or \novell\server  $\3.1x$  directories on the EISA PC Driver diskette and are shipped under license from Novell.

PATCHMAN.NLM LSLENH.NLM MSM31X.NLM FDDITSM.NLM MONITOR.NLM ETHERTSM.NLM

Always use the latest version of these files. Novell is constantly updating these files, so the version shipped with your version of Novell NetWare may be more recent than the version included on the workgroup CDDI/FDDI EISA Driver disk. Before overwriting any files, compare the revision date to confirm that you are copying the most recent version to your server.

For the latest information the NetWare drivers, refer to the readme.txt file on the CDDI/FDDI EISA PC Adapter Driver disk.

The NetWare driver supports the following frame formats:

- FDDI 802.2 used with IPX and OSI protocols
- FDDI SNAP used with IPX, TCP/IP, and AppleTalk protocols

### **Requirements**

Before installing the NetWare driver, you must do the following:

- Have a basic knowledge of your PC operating system (DOS or NetWare).
- Know how to use a text editor on your PC.
- Install the EISA PC adapter hardware in your PC.
- Configure the adapter hardware using the EISA Configuration utility.
- Know the slot numbers in which the EISA PC adapters are installed.

The EISA PC adapter driver installation instructions vary depending on the version of NetWare software installed on your server. Proceed to the section describing the driver installation for the NetWare revision installed on your server:

- [Installing the Driver on a NetWare 4.x Server](#page-2-0)
- [Installing the Driver on a NetWare 3.12 Server](#page-11-0)
- [Installing the Driver on a NetWare 3.11 Server](#page-12-0)

### <span id="page-2-0"></span>**Installing the Driver on a NetWare 4.x Server**

The NetWare 4.x instructions are separated into two parts:

- [Driver Installation Instructions for Initial Installation of a NetWare 4.x](#page-3-0) [Server](#page-3-0)—Use for an INITIAL NetWare 4.x server installation.
- [Driver Installation Instructions for an Existing NetWare 4.x Server](#page-6-0)—Use to add a driver to an installed and configured NetWare 4.x server.

Go to the section describing your NetWare server installation.

### <span id="page-3-0"></span>**Driver Installation Instructions for Initial Installation of a NetWare 4.x Server**

Follow these steps to modify the NetWare 4.1x installation script to configure and install the EISA PC adapter driver.

**Step 1** Run the NetWare 4.x installation script.

The following prompt appears.

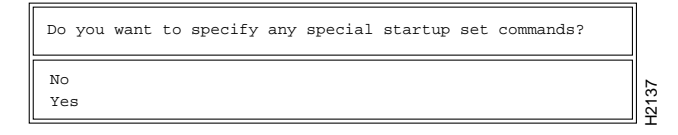

**Figure 4-1 Special Startup Set Commands Prompt Screen**

**Step 2** Select **Yes**.

The Special Required Startup Set Commands window appears. (See [Figure 4-2.](#page-3-1))

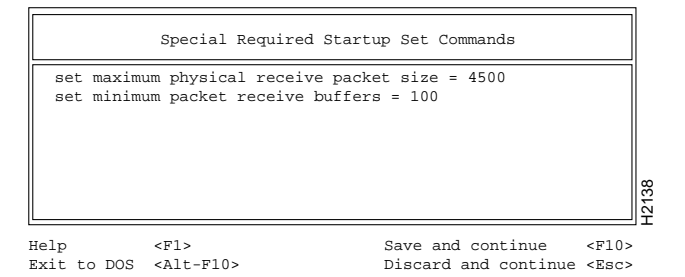

<span id="page-3-1"></span>**Figure 4-2 Startup Set Commands Entry Screen**

**Step 3** Enter the following lines in the window:

**set maximum physical receive packet size = 4500 set minimum packet receive buffers = 100**

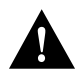

**4-4**

**Caution** You must enter these parameters exactly, or the server will use the default values and ABEND (abnormal end). Your packet size and receive buffer values may be higher than these minimum values. These additional lines allow the server to take advantage of the FDDI larger packet size and increases the number of receive buffers thus improving performance.

- **Step 4** Press the **F10** key to save and continue.
- **Step 5** Continue with the NetWare installation script until the Load LAN Driver window appears. (See [Figure 4-3](#page-4-0).)

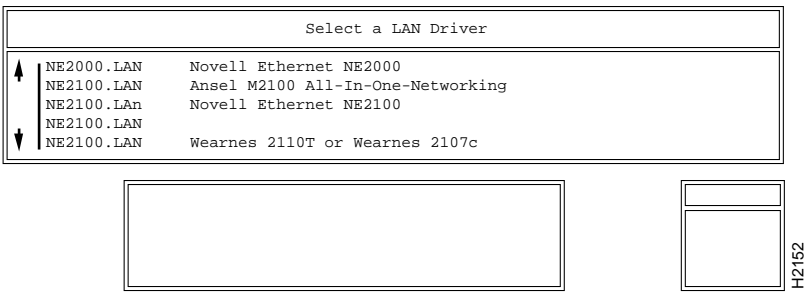

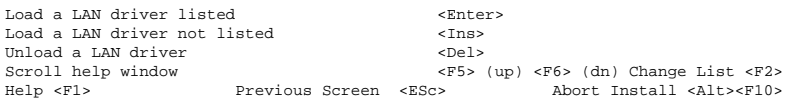

<span id="page-4-0"></span>**Figure 4-3 Load LAN Driver Entry Screen**

- **Step 6** Press **Ins** to Load a LAN driver not listed.
- **Step 7** Insert the workgroup CDDI/FDDI EISA PC Driver disk into the floppy disk drive.

A screen describing the default path to the drivers appears. (See [Figure 4-4.](#page-4-1))

H2153

Path A:\ will be scanned for f\drivers to install. Verify that this directory path corresponds to where the driver file (\*.LAN) is located. Drives for a large number of network interfaces are included with NetWare. You may insert the appropriate NetWare diskette (or Specify a NetWare CD\_ROM directory), or insert a third-party diskette. Disk drivers are in the directory \NETWARE.40\\_\_\_\_\_\_\DISKDRV and LAN drivers are in \NETWARE.40\\_\_\_\_\_\_\_\_\_\LANDRV on the CD\_ROM.

Press <F3> to specify a different path; Press <Enter> to Continue.

#### <span id="page-4-1"></span>**Figure 4-4 Default Driver Path Screen**

**Step 8** Press **F3** to specify a different path.

A dialog box appears. (See [Figure 4-5](#page-5-0).)

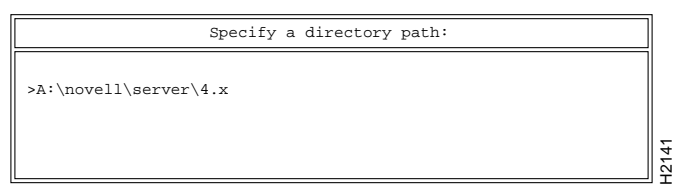

<span id="page-5-0"></span>**Figure 4-5 Driver Selection Path Screen**

- **Step 9** At the prompt, enter the full path to the NetWare 4.x drivers: [drive letter]:\**novell**\**server**\**4.x.**
- **Step 10** The EISA adapter driver appears in the driver installation selection list. (See [Figure 4-6](#page-5-1).)

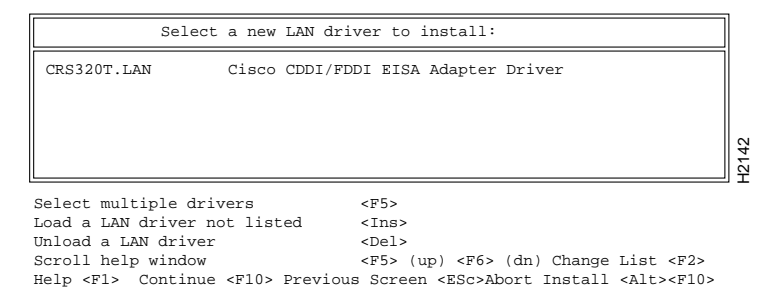

<span id="page-5-1"></span>**Figure 4-6 Driver Selection Screen**

**Step 11** Press **Enter** to select the Cisco CDDI/FDDI EISA Adapter Driver.

A driver installation confirmation screen appears. (See [Figure 4-7](#page-5-2).)

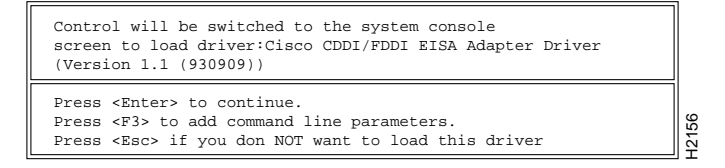

<span id="page-5-2"></span>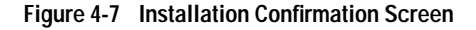

- **Step 12** Press **Enter** to continue.
- **Step 13** Continue with the installation through completion by answering the prompts.
- **Step 14** Proceed to the section "[Editing the autoexec.ncf to Load a Driver](#page-13-0) [with Different Frame Formats.](#page-13-0)"

### <span id="page-6-0"></span>**Driver Installation Instructions for an Existing NetWare 4.x Server**

To install the EISA adapter driver on an existing NetWare 4.x server, perform the following steps:

**Step 1** Run the NetWare 4.x upgrade installation script using the **load install** command.

The Select an Installation Method screen appears. (See [Figure 4-8.](#page-6-1))

Select an Installation Method Install a new v4.x server Upgrade a v3.1x or 4.x server Maintenance/Selective Install

#### <span id="page-6-1"></span>**Figure 4-8 Select an Installation Method Screen**

**Step 2** Select **Maintenance/Selective Install** and press **Enter**.

The Installation Options screen appears. (See [Figure 4-9.](#page-6-2))

**Step 2** Select **Maintenance/Selective** Install<br> **Step 2** Select **An Installation Method Screen**<br>
Step 2 Select **Maintenance/Selective Install** and<br>
The Installation Options screen appears. (S<br> **Step 2** Select **Maintenance** <u>ই</u> Installation Options Disk Driver Options (Configure/Load/Unload Disk Drivers) LAN Drive Options (Configure/Load/Unload LAN Drivers) Disk Options (Configure/Mirror/Test Drive Partitions) Volume Options (Configure/Mount/Dismount Volumes) License Options (Install Server License) Copy File Options (Install NetWare System Files Directory Options (Install NetWare Directory Services) NCF Files Options (Create/Edit Server Startup Files) Product Options (Install/Reconfigure Products) Other Options (Optional Installation Items)

<span id="page-6-2"></span>**Figure 4-9 Installation Options Screen**

The Available NCF File Options screen appears. (See [Figure 4-10](#page-7-0).)

```
 Available NCF File Options
Create AUTOEXEC.NCF file
Create STARTUP.NCF file
Edit AUTOEXEC.NCF file
Edit STARTUP.NCF file
Upgrade a 3.1x AUTOEXEC.NCF file
Return to Main Menu
```
<span id="page-7-0"></span>**Figure 4-10 Available NCF File Options Screen**

**Step 4** Select **Edit STARTUP.NCF** file and press **Enter**.

The Boot Path Dialog screen appears. (See [Figure 4-11](#page-7-1).)

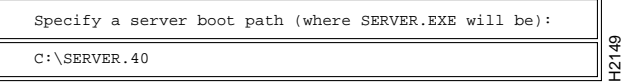

<span id="page-7-1"></span>**Figure 4-11 Server Boot Path Dialog Screen**

**Step 5** Enter the path for the SERVER.EXE file and press **Enter** (For example: C:\SERVER.40).

The STARTUP.NCF file window appears. (See [Figure 4-12.](#page-7-2))

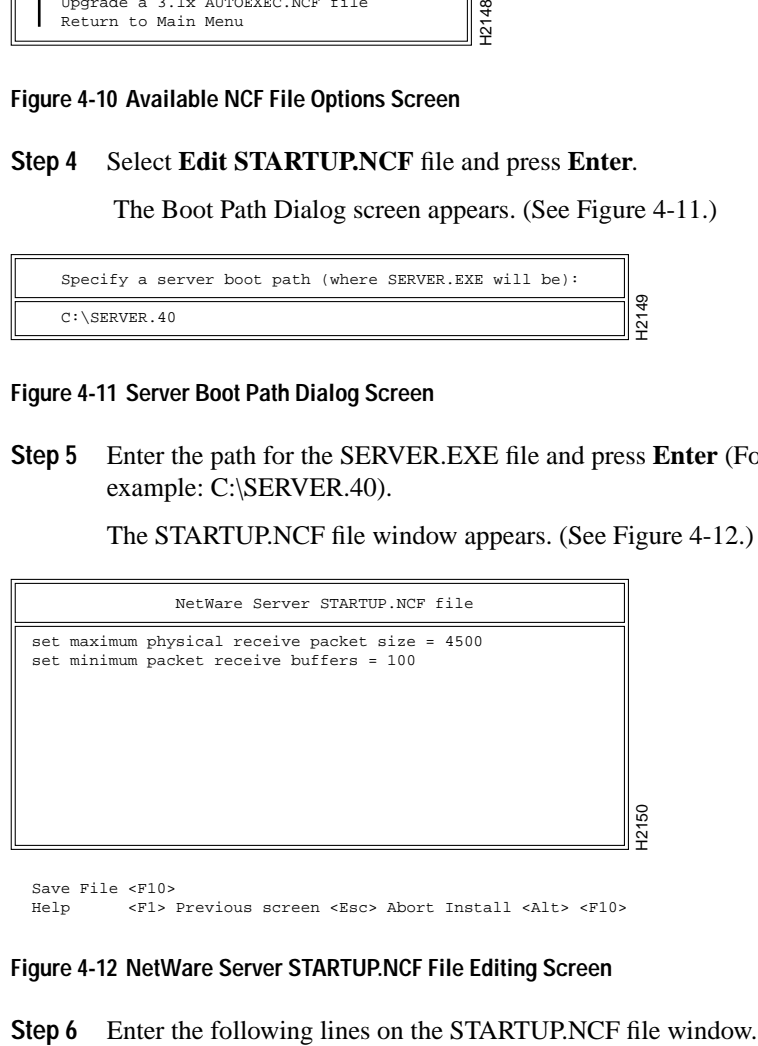

Help <F1> Previous screen <Esc> Abort Install <Alt> <F10>

<span id="page-7-2"></span>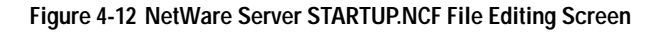

#### **set maximum physical receive packet size = 4500 set minimum packet receive buffers = 100**

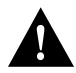

**Caution** You must enter these parameters exactly, or the server will use the default values and ABEND (abnormal end). Your packet size and receive buffer values may be higher than these minimum values.

These additional lines allow the server to take advantage of FDDI larger packet size and increases the number of receive buffers, thus improving performance.

- **Step 7** Press **F10** to save the file.
- **Step 8** Press **Esc** to return to the Installation Options screen. (See [Figure 4-](#page-8-0) [13](#page-8-0).)

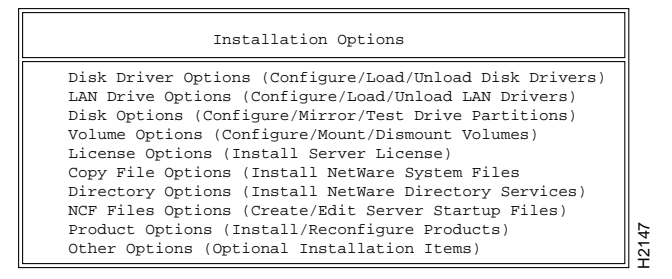

<span id="page-8-0"></span>**Figure 4-13 Installation Options Screen**

**Step 9** Select **LAN Driver Options** and press **Enter**.

#### The Select a LAN Driver screen appears. (See [Figure 4-14.](#page-9-0))

 Select a LAN Driver NE2000.LAN Novell Ethernet NE2000<br>NE2100.LAN Ansel M2100 All-In-One NE2100.LAN Ansel M2100 All-In-One-Networking<br>NE2100 LAN Novell Ethernet NE2100 Novell Ethernet NE2100 NE2100.LAN Wearnes 2110T or Wearnes 2107c

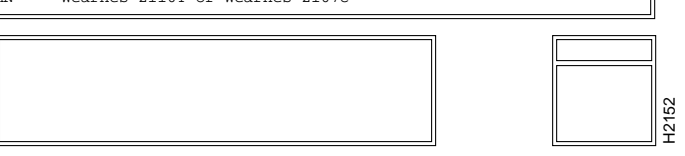

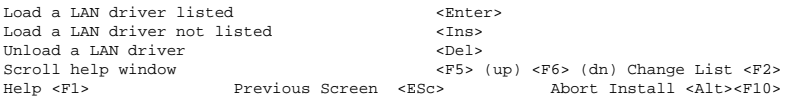

#### <span id="page-9-0"></span>**Figure 4-14 Select a LAN Driver Screen**

- **Step 10** Press **Ins** to load a LAN driver that is not listed.
- **Step 11** Insert the workgroup CDDI/FDDI EISA PC Driver disk into the floppy disk drive.

A screen describing the default path to the drivers appears. (See [Figure 4-15.](#page-9-1))

H2140

```
Path A:\ will be scanned for f\drivers to install. Verify that this
directory path corresponds to where the driver file (*.LAN) is located.
Drives for a large number of network interfaces are included 
with NetWare. You may insert the appropriate NetWare diskette (or 
Specify a NetWare CD_ROM directory), or insert a third-party diskette.
Disk drivers are in the directory \NETWARE.40\______\DISKDRV and LAN
drivers are in \NETWARE.40\________\LANDRV on the CD_ROM.
```
Press <F3> to specify a different path Press <Enter> to Continue.

<span id="page-9-1"></span>**Figure 4-15 Default Driver Path Screen**

**Step 12** Press **F3** to specify a different path and a dialog screen appears. (See [Figure 4-16.](#page-10-0))

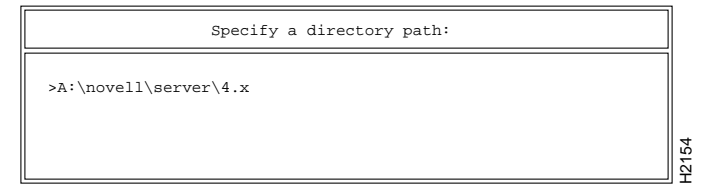

<span id="page-10-0"></span>**Figure 4-16 Driver Selection Path Dialog Screen**

**Step 13** Enter the full path to the EISA drivers and press **Enter**:

**[drive letter]:\novell\server\4.x**

The Cisco CDDI/FDDI EISA adapter driver appears in the driver installation selection list. (See [Figure 4-17](#page-10-1).)

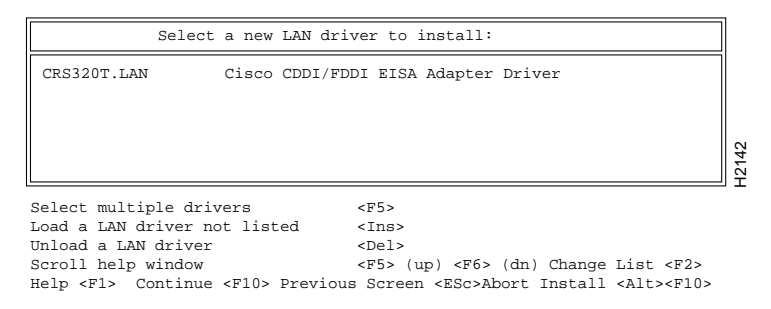

<span id="page-10-1"></span>**Figure 4-17 Driver Selection Screen**

**Step 14** Select **Cisco CDDI/FDDI EISA Adapter Driver**.

**Step 15** Press **Enter** to load.

**Step 16** A driver installation confirmation screen appears. (See [Figure 4-18](#page-10-2).)

```
H2156
Control will be switched to the system console
screen to load driver:Cisco CDDI/FDDI EISA Adapter Driver
(Version 1.1 (930909))
Press <Enter> to continue.
Press <F3> to add command line parameters.
Press <Esc> if you don NOT want to load this driver
```
#### <span id="page-10-2"></span>**Figure 4-18 Installation Confirmation Screen**

- **Step 17** Press **Enter** to continue.
- **Step 18** Proceed to the section "[Editing the autoexec.ncf to Load a Driver](#page-13-0) [with Different Frame Formats.](#page-13-0)"

### <span id="page-11-0"></span>**Installing the Driver on a NetWare 3.12 Server**

To install the CDDI/FDDI EISA adapter driver on an installed and configured NetWare 3.12 server, perform the following steps:

**Step 1** From the DOS prompt, copy the following files from the EISA PC Driver diskette to the DOS partition of the NetWare server:

> CRS320T.LAN MSM31X.NLM FDDITSM.NLM

Typically the DOS partition of the of the NetWare server is *C:\NETWARE*. Yours may be different.

**Step 2** Add the following lines to the startup.ncf file. (See the example of a startup.ncf file in the \novell\server\3.1x\samples directory of the EISA PC adapter driver disk.)

> **set maximum physical receive packet size = 4500 set minimum packet receive buffers = 100**

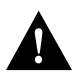

**Caution** You must enter these parameters exactly, or the server will use the default values and ABEND (abnormal end). Your packet size and receive buffer values may be higher than these minimum values.

These additional lines allow the server to take advantage of the FDDI larger packet size and increases the number of receive buffers, thus improving performance.

**Step 3** Add the following load commands to the autoexec.ncf file:

#### **load c:\netware\msm31x load c:\netware\fdditsm**

**Step 4** Proceed to the section "[Editing the autoexec.ncf to Load a Driver](#page-13-0) [with Different Frame Formats.](#page-13-0)"

### <span id="page-12-0"></span>**Installing the Driver on a NetWare 3.11 Server**

To install the CDDI/FDDI EISA adapter driver on an installed and configured NetWare 3.11 server, perform the following steps:

**Step 1** From the DOS prompt, copy the following files from the EISA PC Driver diskette to the DOS partition of the NetWare server:

> CRS320T.LAN PATCHMAN.NLM LSLENH.NLM MSM31X.NLM FDDITSM.NLM ETHERTSM.NLM MONITOR.NLM

Always use the latest version of these files. Novell is constantly updating these files, so the version shipped with your version of Novell NetWare may be more recent than the version included on the workgroup CDDI/FDDI EISA Driver disk. Before overwriting any files, compare the revision date to confirm that you are copying the most recent version to your server.

Typically the DOS partition of the of the NetWare server is *C:\NETWARE*. Yours may be different.

**Step 2** Add the following lines to the startup.ncf file. (See the example of a startup.ncf file in the *\novell\server\3.1x\samples* directory of the EISA PC adapter driver disk.)

> **set maximum physical receive packet size = 4202 set minimum packet receive buffers = 100**

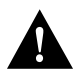

**Caution** You must enter these parameters exactly, or the server will use the default values and ABEND (abnormal end). Your packet size and receive buffer values may be higher than these minimum values.

These additional lines allow the server to take advantage of the FDDI larger packet size and increases the number of receive buffers, thus improving performance.

**Step 3** Add the following load commands to the *autoexec.ncf* file:

**load c:\netware\patchman load c:\netware\lslenh load c:\netware\msm31x load c:\netware\fdditsm**

**Step 4** Proceed to the section "[Editing the autoexec.ncf to Load a Driver](#page-13-0) [with Different Frame Formats.](#page-13-0)"

### <span id="page-13-0"></span>**Editing the autoexec.ncf to Load a Driver with Different Frame Formats**

The autoexec.ncf file must be modified to load the following:

- **adapter driver—**Adapter driver is the same for all CDDI/FDDI EISA adapter: *CRS320T*.
- **slot number**—Adapter card physical slot.
- **logical adapter name variable**—Used with bind command.
- **load frame format—**Two different frame formats may be used, each with different network protocols supported:
	- **—** FDDI\_802.2 frame format used with IPX and OSI protocols
	- **—** FDDI\_SNAP frame format used with IPX, TCP/IP, AppleTalk protocols

The load command format follows:

#### **load crs320T slot=[physical slot number] name=[variable] frame=[frame format]**

See examples of load and bind commands for four different protocol types in the section "[Binding Protocol to Frame Format Examples](#page-13-1)."

## <span id="page-13-1"></span>**Binding Protocol to Frame Format Examples**

The **bind** command is used to logically associate the driver to the protocol stack. In each protocol bind that follows, the adapter is assumed to be in slot 5:

• IPX Bind Example

load crs320T slot=5 name=cisco frame=FDDI\_802.2 bind ipx to cisco net=12

• OSI Bind Example

```
load osill
load isis
load crs320T slot=5 name=cisco frame=FDDI_802.2
bind CLNP to cisco
```
• TCP/IP Bind Example

```
load tcpip
load crs320T slot=5 name=cisco frame=FDDI_SNAP
bind IP to cisco addr=[IP address of this server interface]
```
• AppleTalk Bind Example

load appletlk net=3 zone={"admin"} load crs320T slot=5 name=cisco frame=FDDI\_SNAP bind appletlk to cisco net=12-12

**Note** Multiple frame formats may be bound to the same adapter, and multiple adapters may be configured in the same PC.

### <span id="page-14-1"></span>**Reboot Server Steps**

Before the changes made to the files can take effect you must restart the server using the NetWare **down** and **exit** commands, as follows:

- **Step 1** Remove the EISA PC Driver Disk from the floppy drive.
- **Step 2** Enter **down** and **exit** to restart the server.
- **Step 3** Verify the installation by logging into the server from a client station.

### <span id="page-14-0"></span>**Installing Client Drivers**

Each client PC attached to the NetWare network server using the workgroup CDDI/FDDI EISA PC adapter must have the client drivers installed.

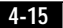

Installing the client drivers involves the following tasks:

- [Installing Files](#page-15-0)
- [Editing Client autoexec.bat to Load the Drivers](#page-15-1)
- [Editing Client net.cfg to Link a Driver to a Frame Format](#page-16-0)
- [Reboot Server Steps](#page-14-1)

### <span id="page-15-0"></span>**Installing Files**

To install the client driver files on your EISA PC, use the DOS **copy** command to copy the following files to the server root directory from the \novell\client directory of the workgroup CDDI/FDDI EISA Driver disk.

CRS320T.COM LSL.COM IPXODI.COM NETX.EXE

(For example: *COPY A:\NOVELL\CLIENT\CRS320T.COM C:\)*

### <span id="page-15-1"></span>**Editing Client autoexec.bat to Load the Drivers**

Modify the autoexec.bat to include the following lines to execute the Novell drivers and the CDDI/FDDI EISA adapter drivers when the client reboots:

C:\LSL.COM C:\CRS320T.COM C:\IPXODI.COM C:\NETX.EXE

**Note** The previous lines assume the files are copied into the root directory.

Make sure there are no shared-memory conflicts with other boards or programs, such as TSR (terminate-stay-resident) programs.

When loading EMM386.EXE in the config.sys, add x=c800-c9ff if the EISA PC adapter was assigned address c800 by the EISA configuration utility.

The client driver can be loaded high by using the DOS **loadhigh** command. This allocates more space for application programs. You will need to use a memory manager, such as EMM386.EXE or QEMM.EXE, to use the upper memory.

**Note** Remember to exclude the adapter shared memory area (x=c800-c9ff) in these programs.

#### <span id="page-16-0"></span>**Editing Client net.cfg to Link a Driver to a Frame Format**

Modify the net.cfg file to link Novell drivers and EISA NetWare driver and the proper frame format for the network protocol type supported.

The net.cfg file must be modified as follows:

- **link—The CDDI/FDDI EISA adapter driver**
- **load frame format**—Two different frame formats can be used, each with different network protocols supported:
	- **—** FDDI\_802.2 frame format used with IPX, OSI, and IP protocols
	- **—** FDDI\_SNAP frame format used with TCP/IP, AppleTalk, and IPX protocols

Edit the net.cfg file to match the network protocol being supported.

### **FDDI\_802.2 Used with IPX and OSI**

If you are using the FDDI\_802.2 frame format, add the following lines to the net.cfg:

#### **link driver crs320T frame FDDI\_802.2**

The space before the word *frame* in the second line of the previous example is required to properly format the command. The client driver default frame format is FDDI\_802.2. A net.cfg file is not needed if the frame format is FDDI\_802.2.

### **FDDI SNAP Used with TCP/IP and AppleTalk**

If you are using the FDDI\_SNAP frame format, add the following lines to the net.cfg:

#### **link driver crs320T frame FDDI\_SNAP**

The space before the word *frame* in the second line of the previous example is required to properly format the command.

### **Rebooting Client**

Before the changes made to the autoexec.bat and net.cfg files can take effect, you must reboot the client workstation as follows:

- **Step 1** Remove the EISA PC Driver disk from the floppy drive.
- **Step 2** Reboot the PC to load the drivers.
- **Step 3** Verify the installation by logging into a server.

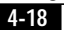